## A quick guide to 3D printing

Here at South Dublin Libraries, we offer a free 3D print service. This service is offered with the aim of encouraging borrowers to explore the range of STEAM services that South Dublin Libraries are involved in delivering.

There are a few simple steps for creating your 3D project.

- You will need to bring your own design, downloaded as an STL file, to the library on your own USB. But first, choose what you want to print!
- Find thousands of premade designs on sites such as [thingiverse.com.](https://www.thingiverse.com/) You can pick a print, which someone has already designed, of which there are 1000s to choose from. Go to www.thingiverse.com and have a look. When you find a design you like, simply download your design and save your file as an .STL
- If you want to make your own print from scratch, then go to www.Tinkercad.com. This is a design tool which allows you to create your own design. Simply download your design and save your file as an STL.
- Next you will want to run your design through **Flashprint 5. Flashprint 5 give s you a virtual** version of the printer in the library. Our libraries currently have the Flashforge Adventurer Pro 4 model, so set your virtual printer to this setting.
- Run Flashprint 5 and open the file you want to print. In Flashprint you can change the size, density, and supports of your print. When you're happy with your print click "SLICE" and save your .STL file to a USB and bring it into your local library for printing.
- Please note that our printers are subject to fair use so please keep your prints to a reasonable size. Please ask if you need assistance, we are happy to help!

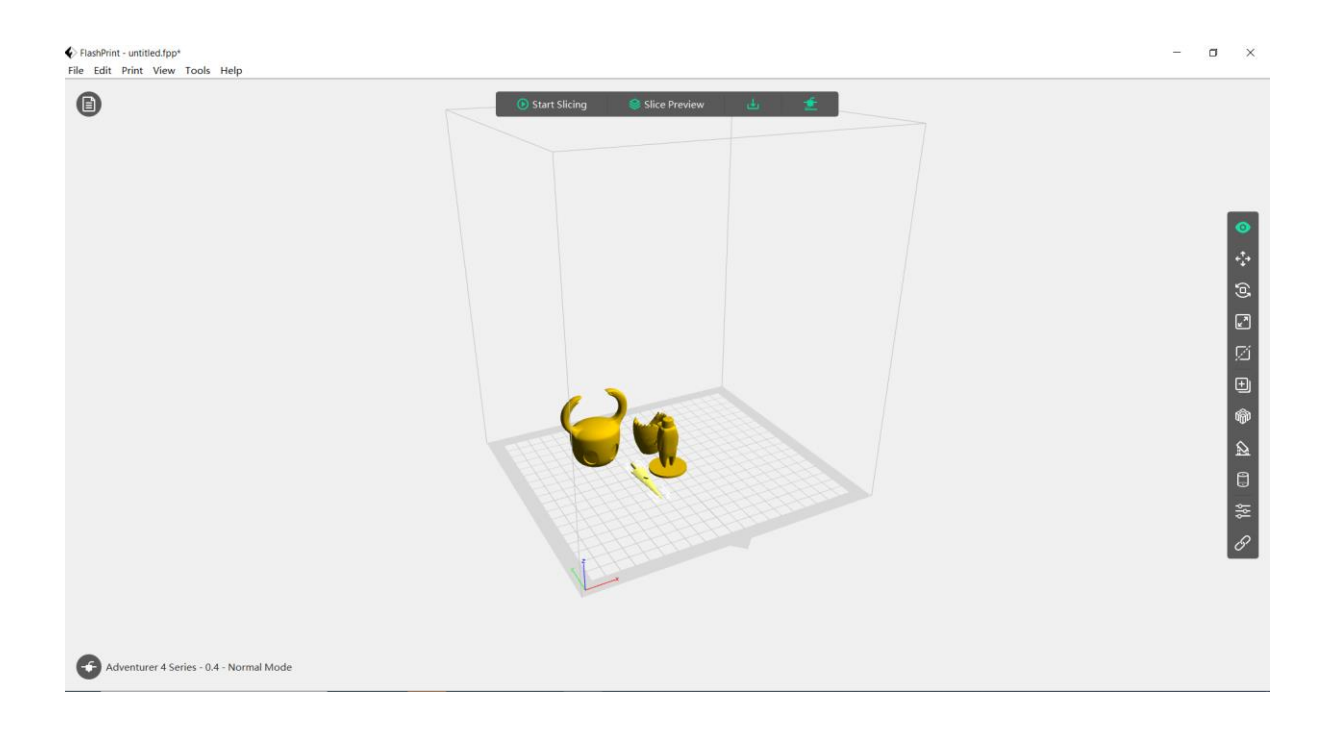